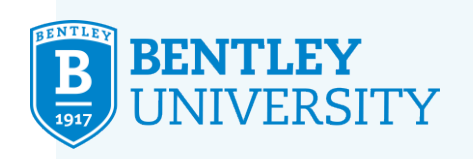

# <span id="page-0-0"></span>**ADDING COURSE(S) TO COMPLETE REGISTRATION**

If you see course(s) under **Unsuccessful Registrations**…

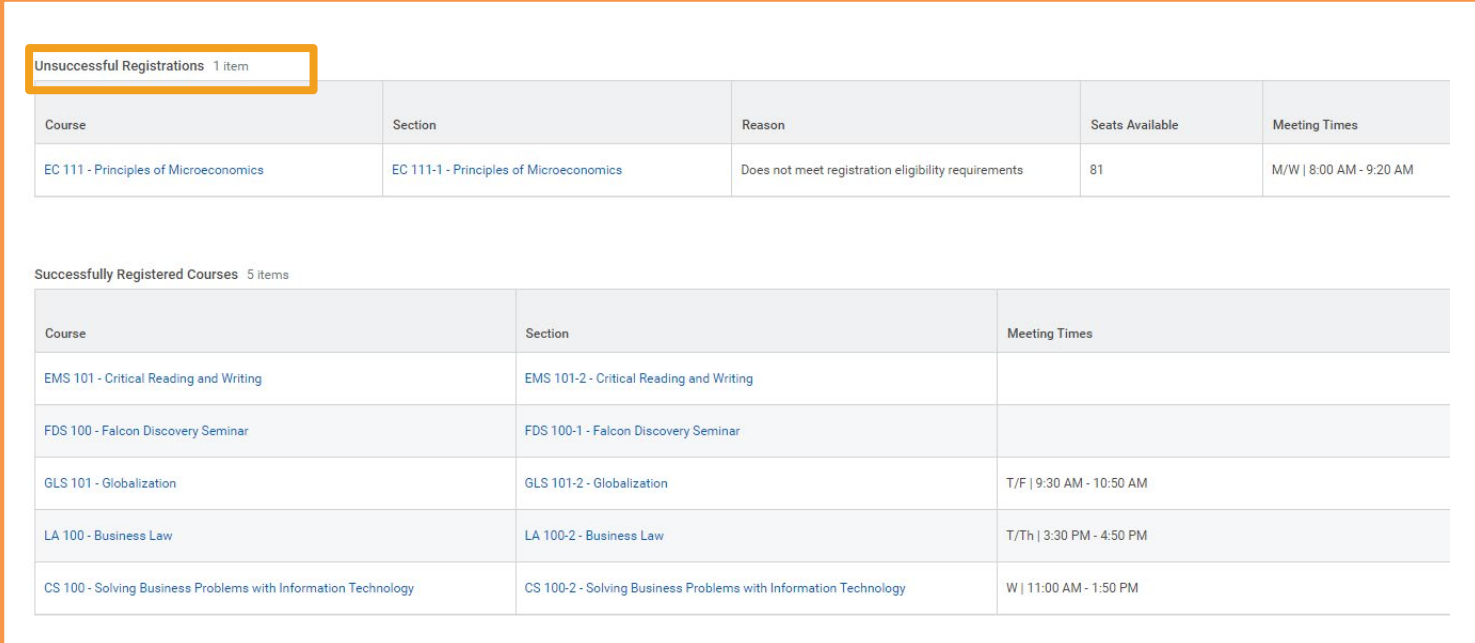

…you will have three ways to complete registration in Workday.

•By using the **Bentley Find Course [Sections](#page-1-0)** function **When to use:** Adding a single course at a time.

# **OR**

• By using **SWAP** to update your course [schedule](#page-5-0) **When to use:** Changing a section of a course *or* dropping & adding a new course.

#### **OR**

• By using **[Schedule](#page-9-0) Planner When to use:** Revisiting your schedule as a whole.

# <span id="page-1-0"></span>**Using Bentley Find Course Sections**

# **STEP 1**

On the **Academics** screen, look for **Planning & Registration** in the right column and select **Bentley Find Course Sections**.

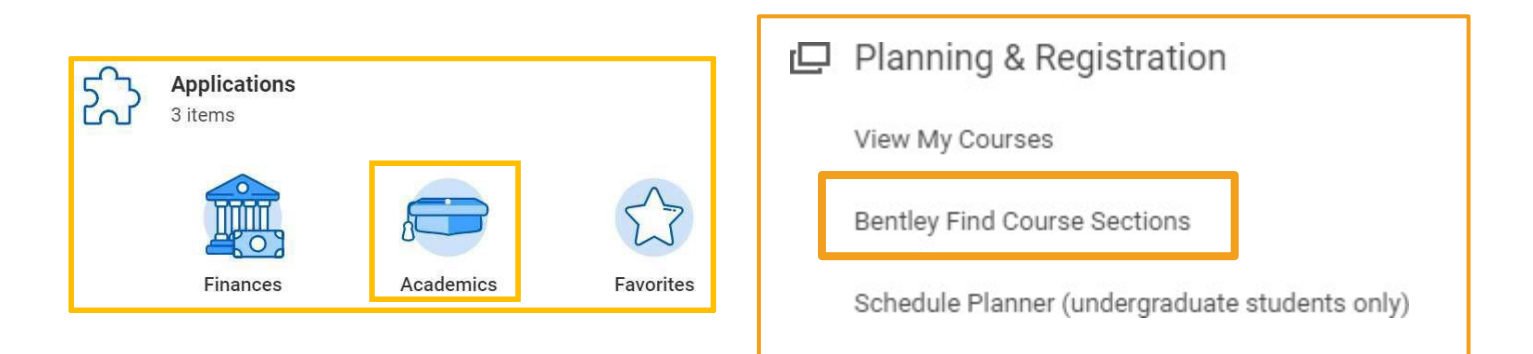

# **STEP 2**

On the **Bentley Find Course Sections** screen, enter the **Start Date within** (i.e. Fall 202X), and select Undergraduate from the **Academic Level** dropdown menu. Then click OK.

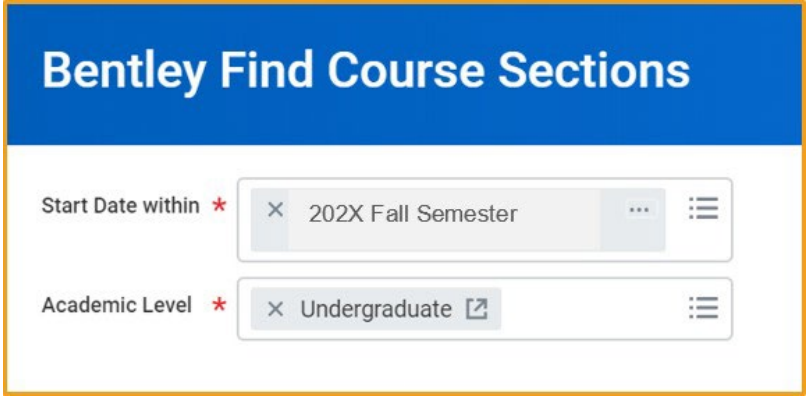

#### **STEP 3**

 $\overline{\overline{\bigcup}}$ 

Filter the results on the left side to find your desired course(s); for example, **Open** under Section Status. You can also type the desired course subject and number in the search bar (i.e. EC 111).

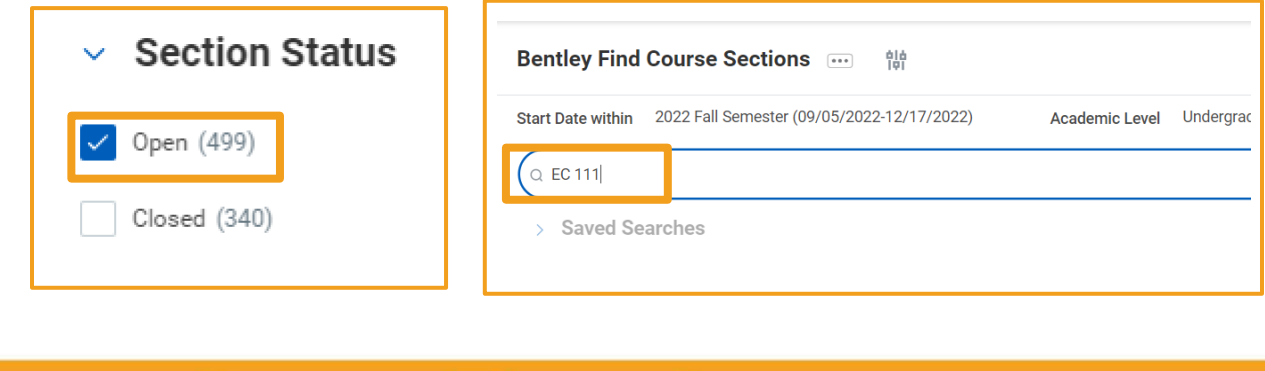

 $\mathbb{H}^2$ 

 $\mathbb{G}^{\square}$ 

 $\curvearrowright$ 

,99

**UUUU** 

Click on the **course** information (number and title) to see **View Course Section**.

EC 111-1 - Principles of Microeconomics Principles of Microeconomics | Open | John Edward Section Details M/W | 8:00 AM - 9:20 AM

 $\begin{array}{c} 0 & 0 \\ \hline \end{array}$ 

#### **STEP 5**

 $\boxed{\circ}$ 

In **View Course Section**, click the **Register** button at the bottom of the page. If you don't see the **Register** button, you are not eligible to enroll in the course, most likely because you don't meet the eligibility rule, the course is closed, or you don't have a valid registration time.

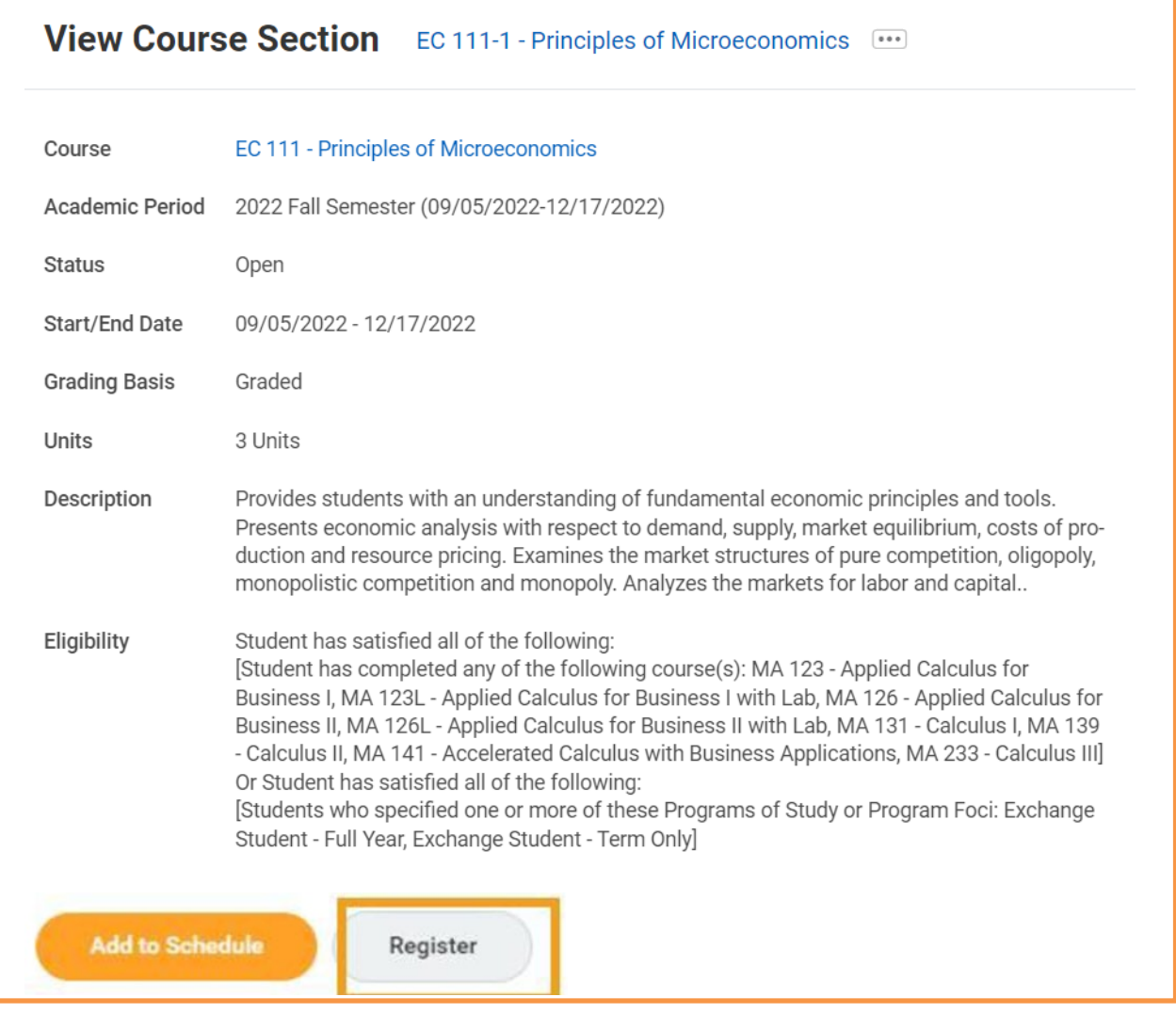

 $\mathbb{E}^{\mathbb{R}}$ 

 $\sim$ 

(99)

3

# **STEP 6** Click the highlighted **Register** button.

 $\boxed{\circ}$ 

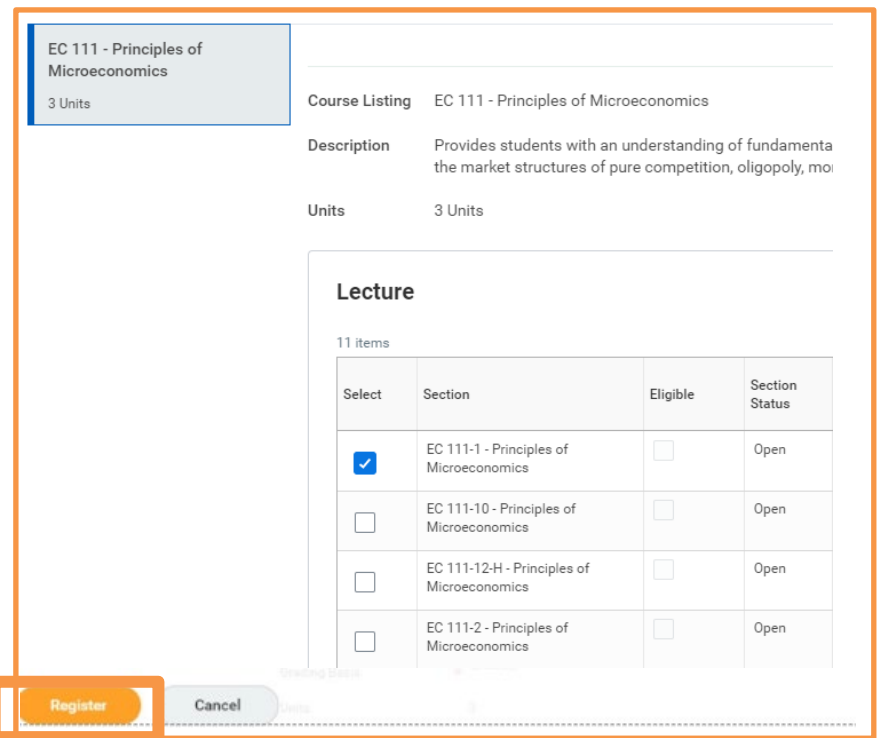

On the **Register for Course Section** screen, you will see the course listed under Successfully Registered Courses, confirming your registration. If you have registered for other courses, click **View Registered Courses** to see your full schedule.

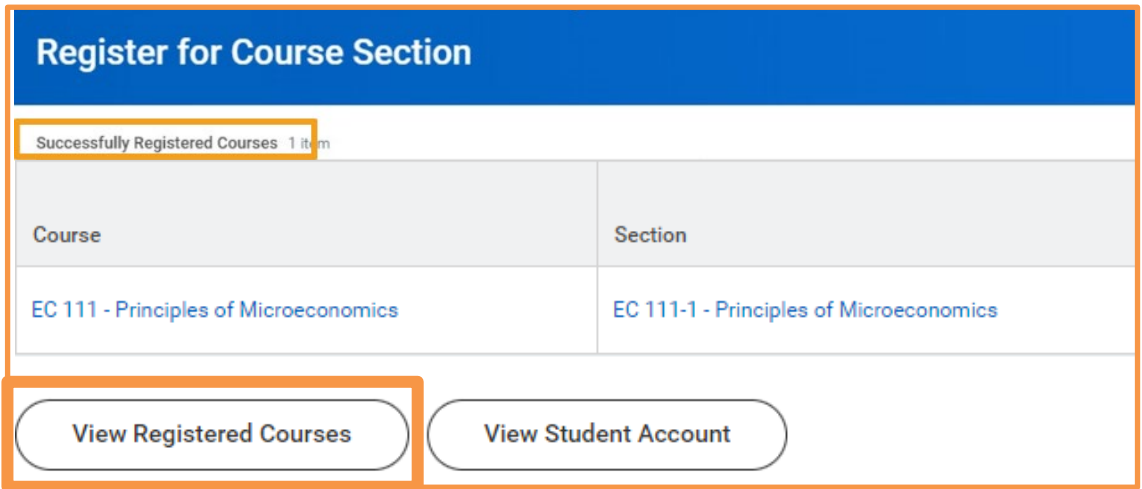

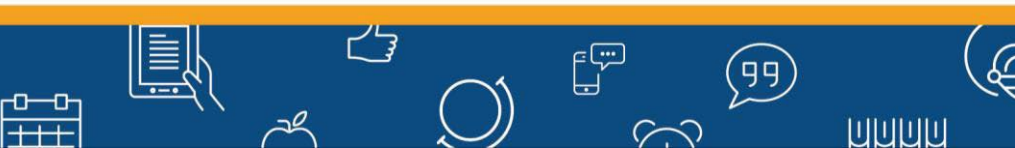

 $\boxed{\circ}$ 

约

體

Once you have completed your registration, select **View Schedule** to see a grid format of your courses. Revisit your schedule to ensure that the timing makes sense for you. As a reminder, we generally do not recommend taking more than two academic courses in a row or more than three academic courses in a day.

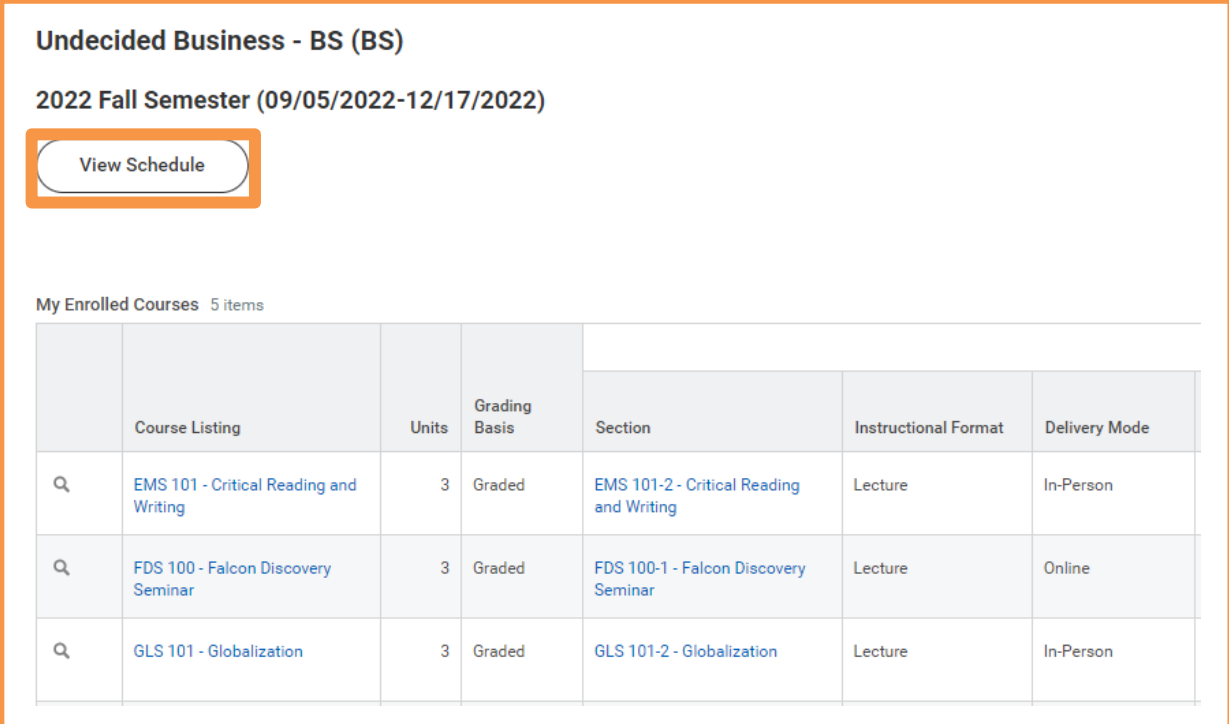

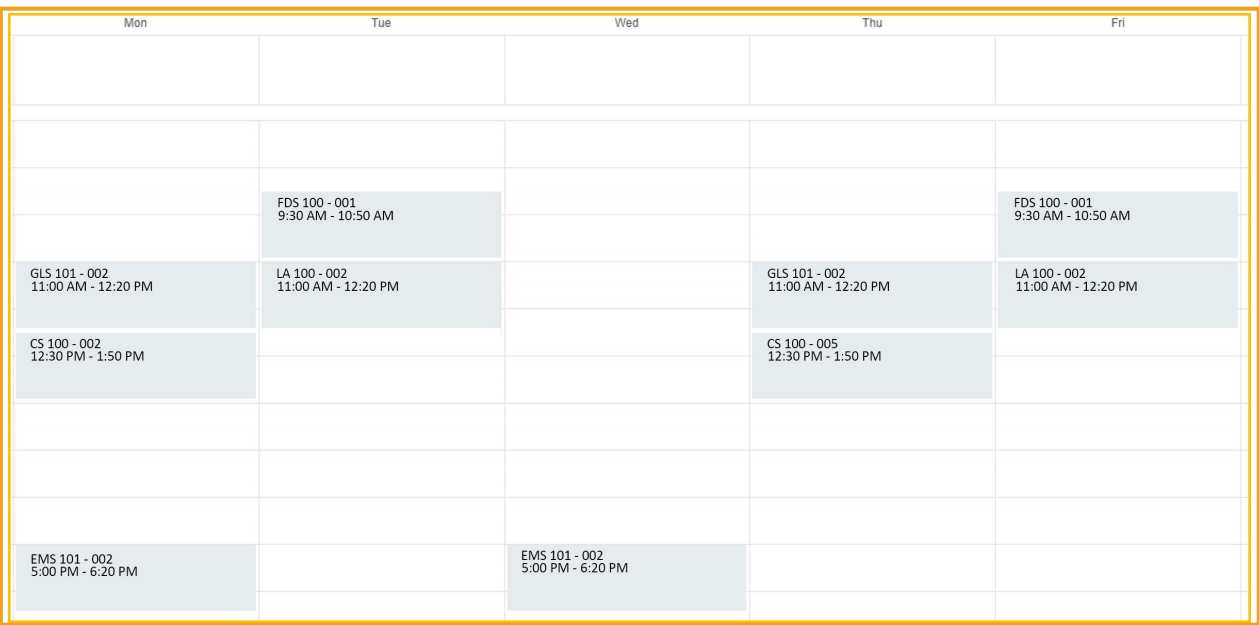

ビョ

 $\mathbb{E}^{\mathbb{R}}$ 

 $\sim$ 

 $\left( \ 9 \right)$ 

5

# <span id="page-5-0"></span>**[Using](#page-0-0) Swap**

### **STEP 1**

On the **Academics** screen, look for **Planning & Registration** in the right column and select **View My Courses**.

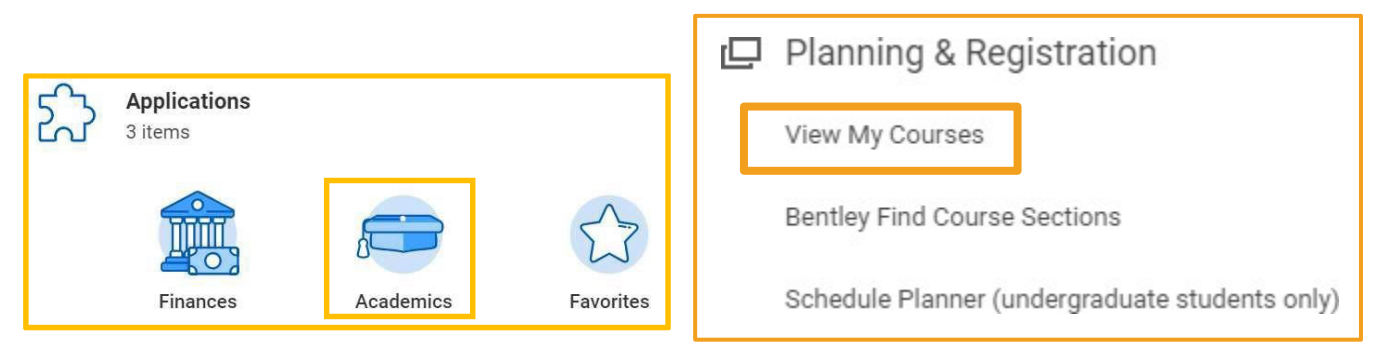

# **STEP 2**

In the **My Enrolled Courses** table, select **Swap** at the right of the table. (You may have to scroll to the right.)

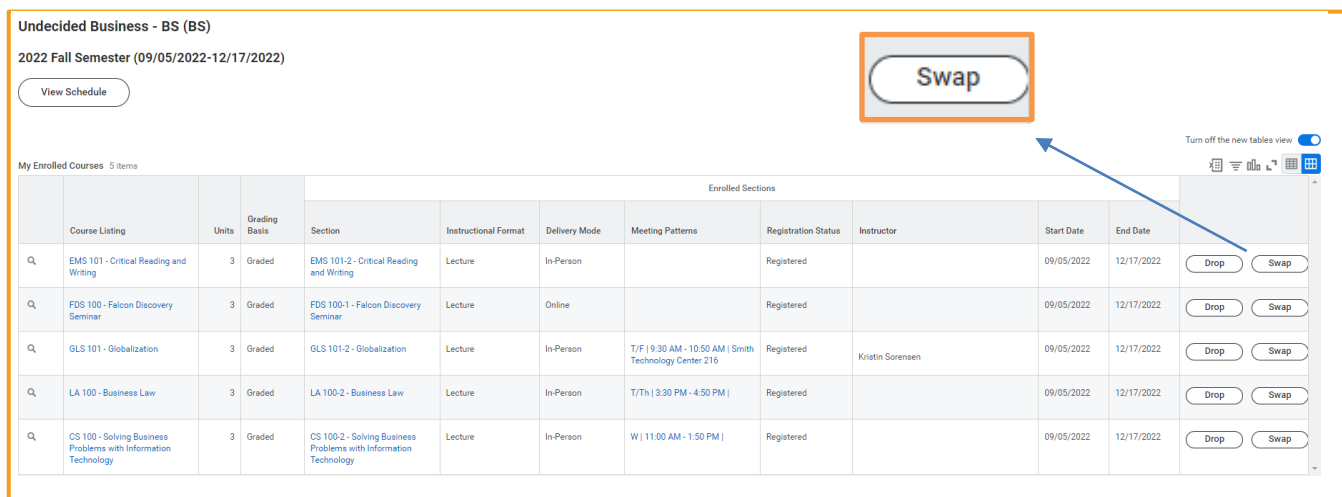

#### **STEP 3**

Select **New [Course](#page-6-0)** if it's a different course. Then go to Step 4A.

ᡂ  $+$ 

#### **OR**

 $\boxed{\circ}$ 

Select **New [Section](#page-7-0)** if you want a new section of the same course. Then go to Step 4B.

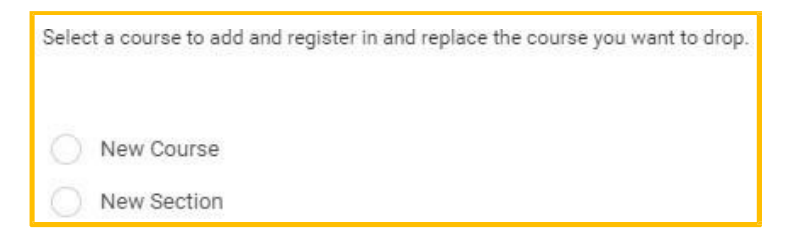

 $\mathbb{E}^{\mathbb{Z}}$ 

 $\curvearrowright$ 

,99

**UUUU** 

#### <span id="page-6-0"></span>**STEP 4A (New Course)**

If it's a **New Course**, type the course subject and number you are looking for in the **Course to Add** dropdown menu. Click **OK** at the bottom of the screen.

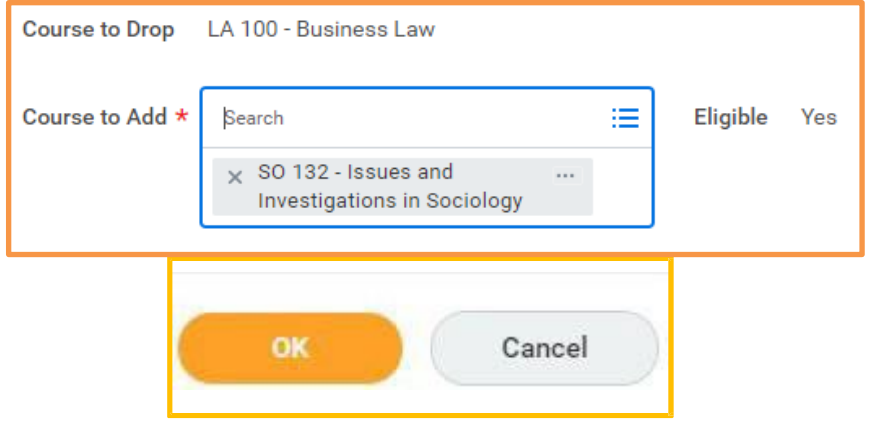

Choose the section of the course by checking the box next to the section name. Then click the **Confirm Swap** checkbox at the bottom of the page (you may have to scroll down the page) and click **OK.**

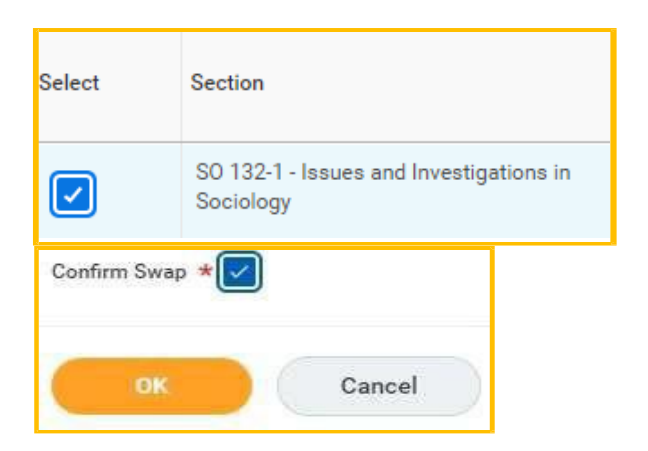

Click **View Registered Courses**.

 $\begin{array}{c} 0 & 0 \\ \hline \end{array}$ 

 $\overline{\overline{\bigcirc}}$ 

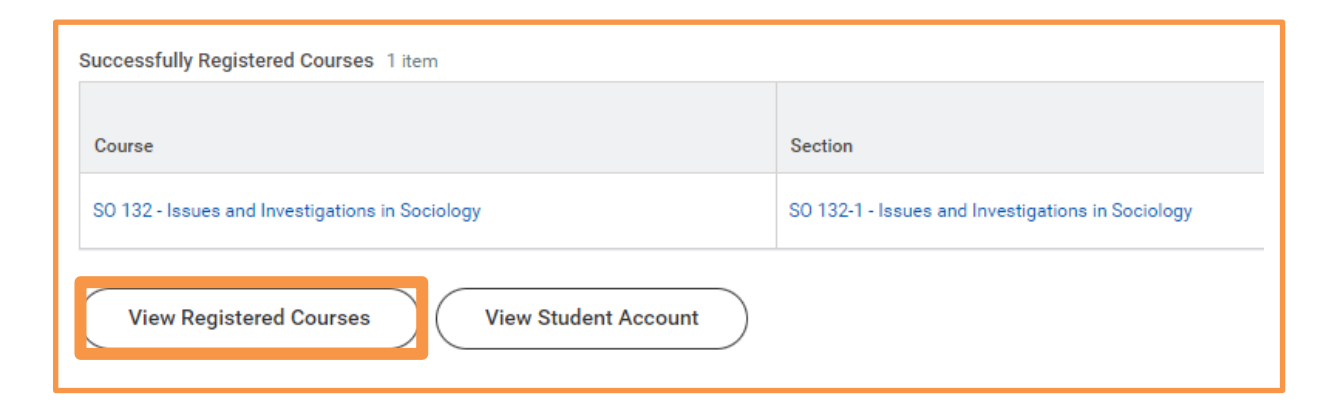

ビョ

 $\mathbb{E}^{\mathbb{R}}$ 

 $\sim$ 

(99)

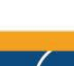

ШШШ

7

#### <span id="page-7-0"></span>**STEP 4B (New Section)**

If it's a **New Section**, click **OK** at the bottom of the **Swap Student Course Registration** screen. Then **unclick your current section** and select the desired section by checking the box next to the course. Then click **OK** at the bottom.

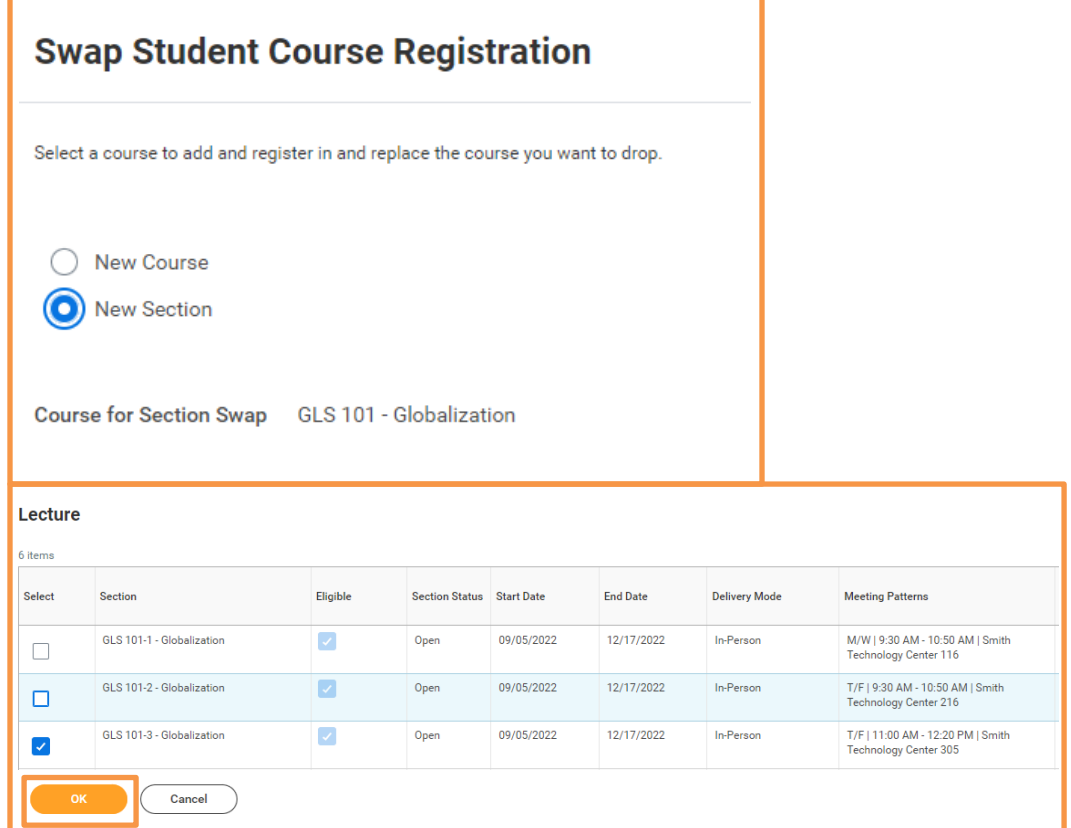

Click **Done** on the next screen.

 $\boxed{\circ}$ 

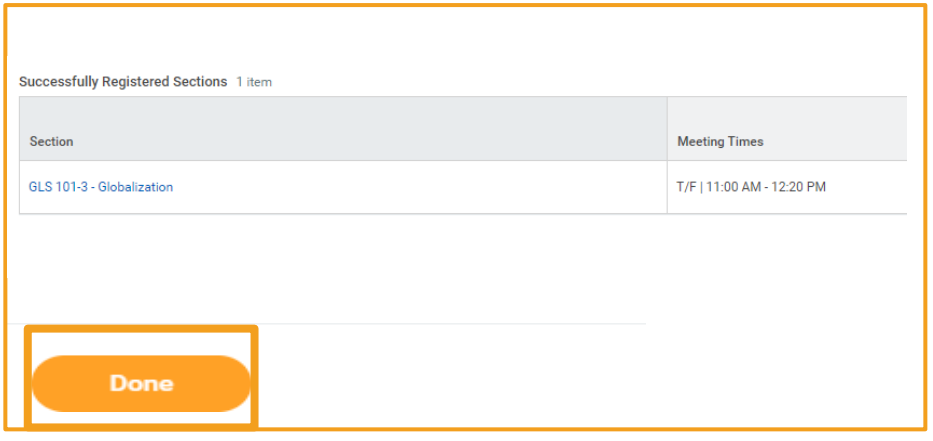

 $\mathbb{H}$ 

ビョ

 $\mathbb{E}^{\mathbb{G}}$ 

 $\sim$ 

 $\left( \ 9\right)$ 

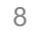

(t.

 $\boxed{\circ}$ 

Once you have completed your registration, select **View Schedule** to see a grid format of your courses. Revisit your schedule to ensure that the timing makes sense for you. As a reminder, we generally do not recommend taking more than two academic courses in a row or more than three academic courses in a day.

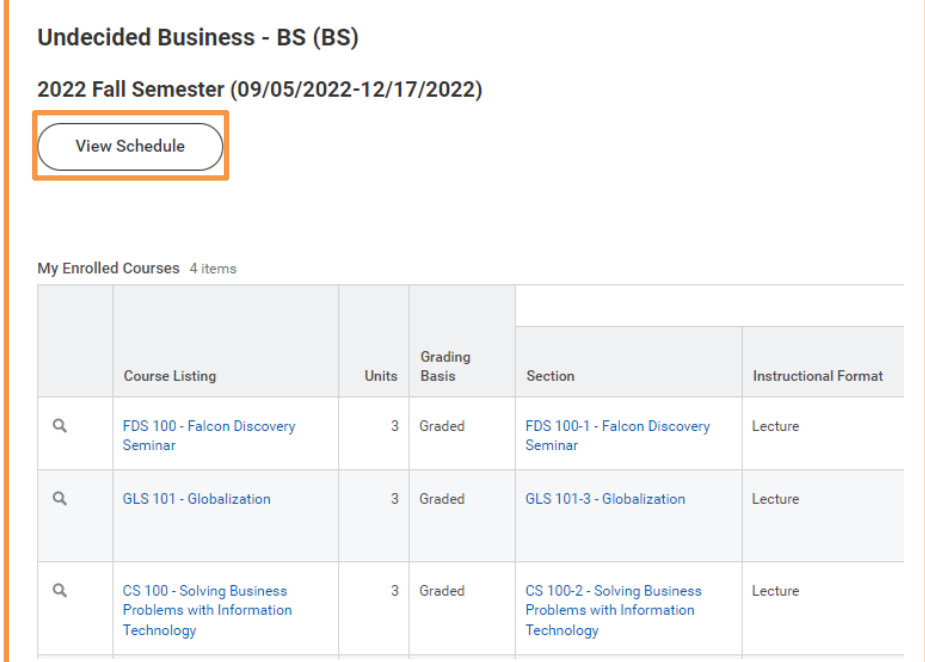

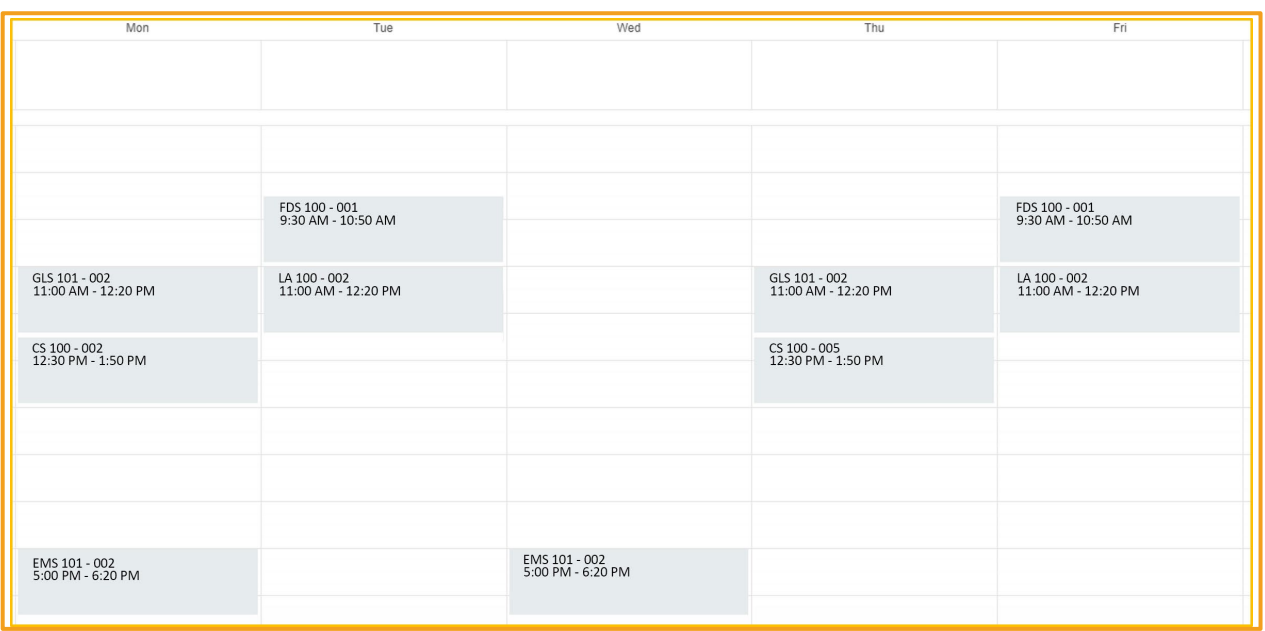

ビョ

Ë

 $\mathbb{E}^{\mathbb{R}}$ 

 $\sim$ 

 $\left( \ 9 \right)$ 

# <span id="page-9-0"></span>**Using [Schedule](#page-0-0) Planner**

# **STEP 1**

Click on the **W** on the upper left corner of your screen.

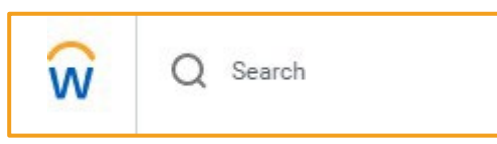

Select the **Academics** icon and then **Schedule Planner** under Planning & Registration.

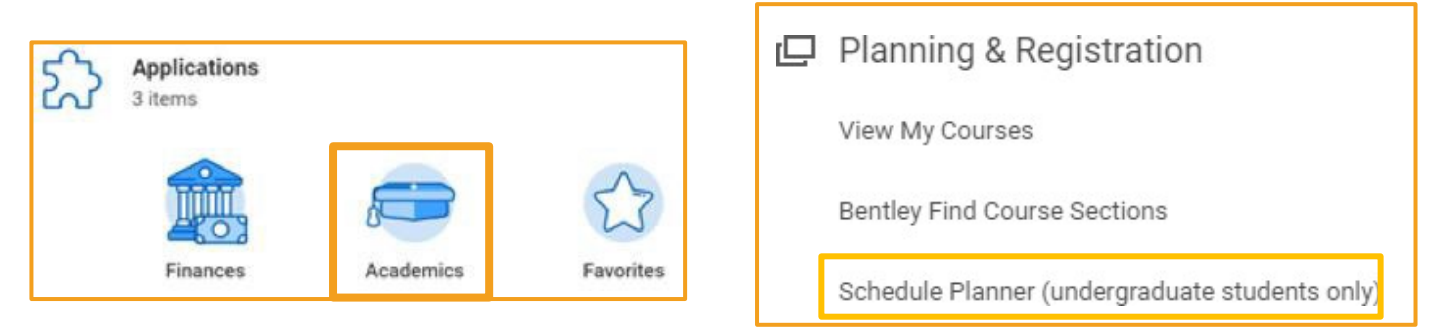

# **STEP 2**

Once in Schedule Planner, select **Continue Planning Schedule** to return to the main Schedule Planner screen.

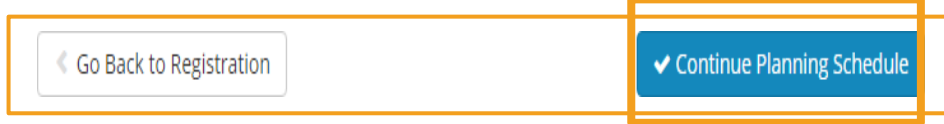

# **STEP 3**

 $\overline{\overline{\bigcirc}}$ 

The courses in which you successfully enrolled will be listed under Current Schedule as seen below:

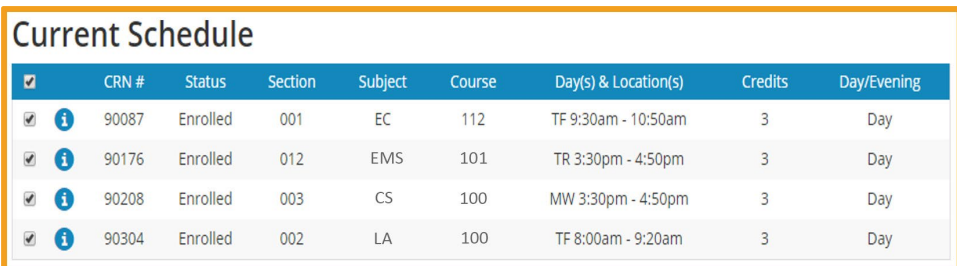

All courses you previously sent to the shopping cart, whether you successfully enrolled in them or not, will also still be in your shopping cart. You will need to **uncheck all these courses** to clear your shopping cart.

 $\mathbb{E}^{\mathbb{D}}$ 

ربن

99

ШШШ

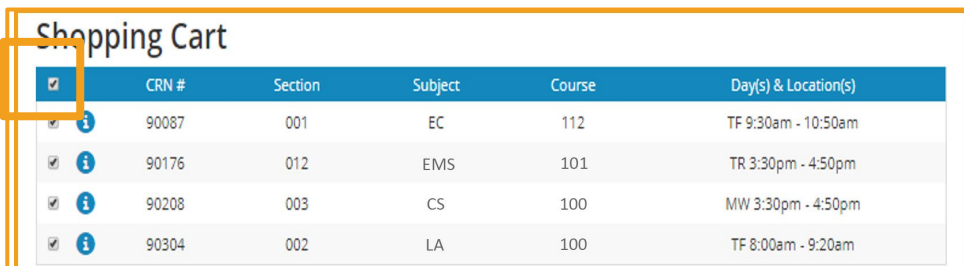

᠊ᠣ᠊᠆ᡋ  $+$ 

In the Courses list in Schedule Planner, you must also uncheck any courses already included in your Current Schedule.

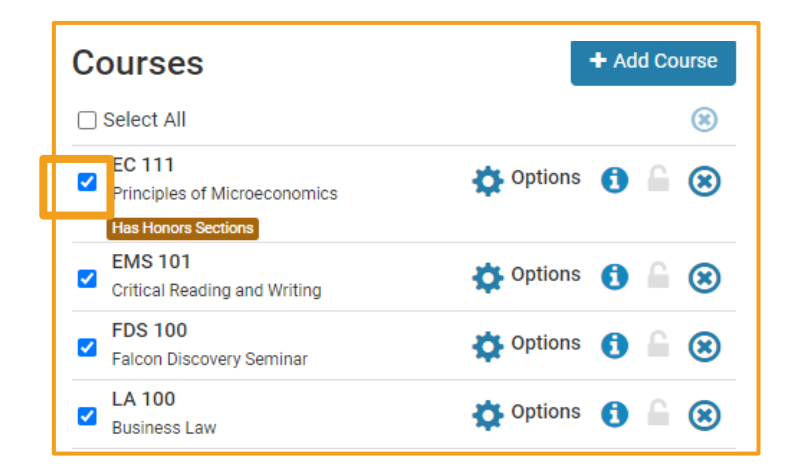

#### **STEP 5**

Next, add new courses to your Courses list and/or use the **Options** gear to verify you are including all potential sections.

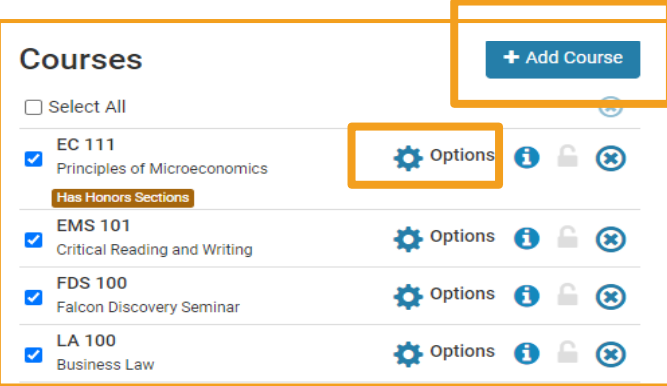

# **STEP 6**

 $\boxed{\circ}$ 

You can now click "Generate Schedules" to rerun Schedule Planner to display new schedule options. Make your selection and complete the registration process.

7'ح⁄

 $\mathbb{E}^{\mathbb{R}}$ 

 $\sim$ 

(99)

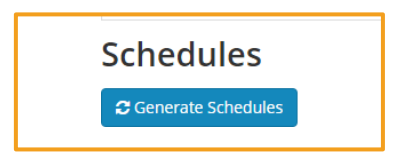

 $\mathbb{H}$ 

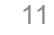

 $\boxed{\circ}$ 

Once you have completed your registration in Workday, select **View Schedule** to see a grid format of your courses. Revisit your schedule to ensure that the timing makes sense for you. As a reminder, we generally do not recommend taking more than two academic courses in a row or more than three academic courses in a day.

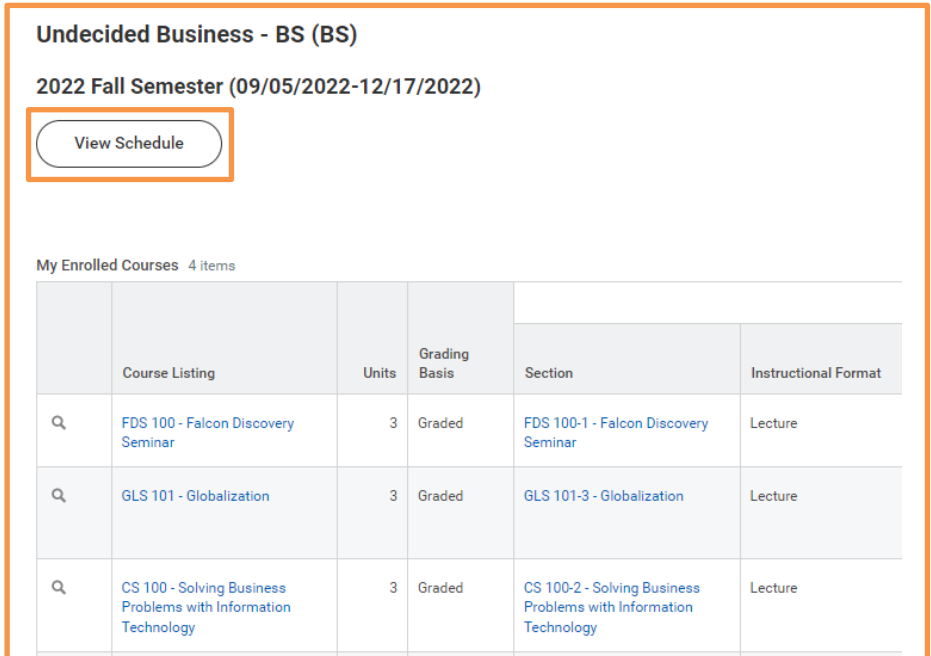

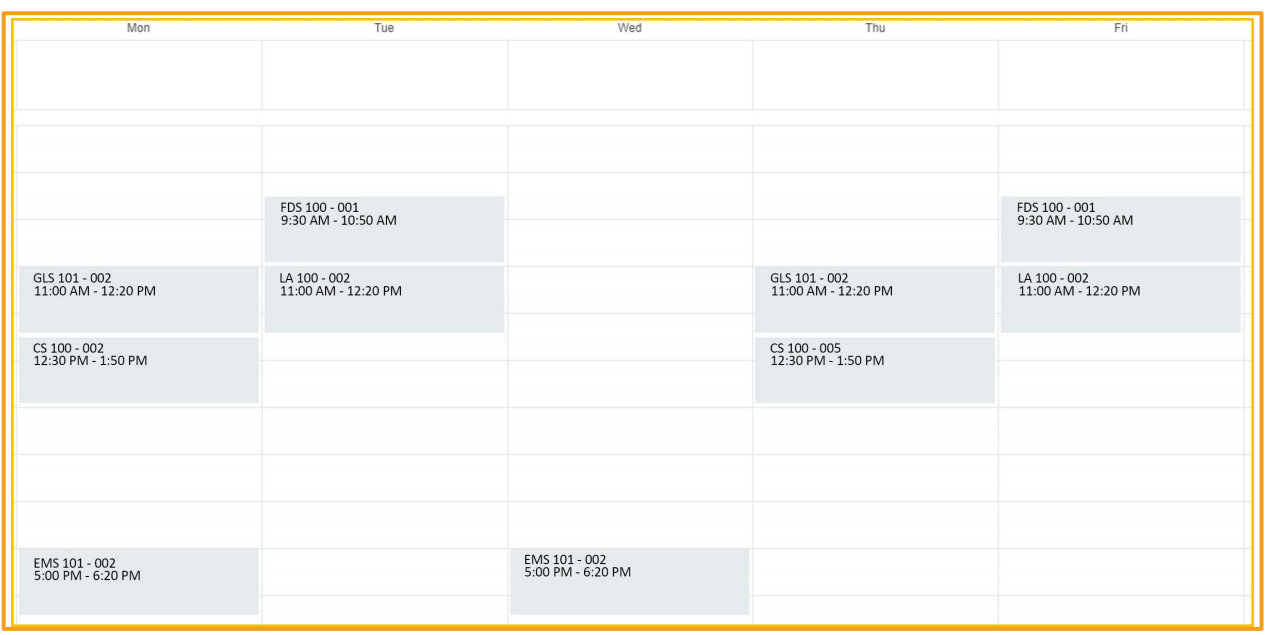

ビョ

Ë

 $\mathbb{E}^{\mathbb{R}}$ 

 $\sim$ 

(99)